$1 - (1) - (3)$ 

③振込データ作成(データ登録)

【修正②】(受取人マスタ内容(口座情報)相違の場合)

**<注意>**【受取人マスタ作成】の操作にて受取人マスタの内容を

## 変更してから振込データの修正を行う

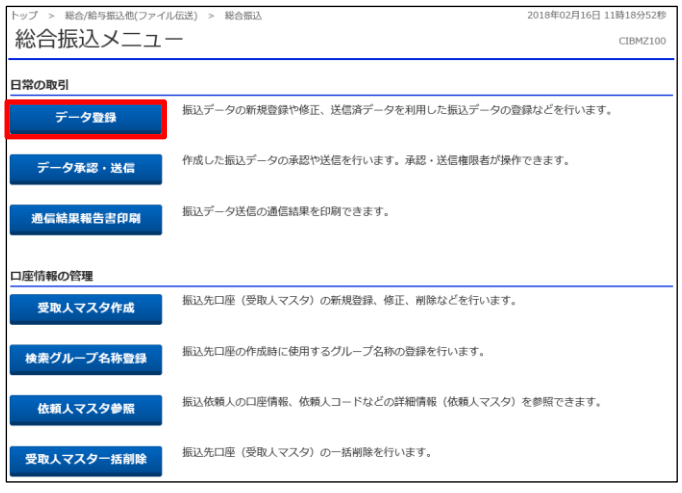

ップ > 総合/給与振込他(ファイル伝送) > 総合振込 > 2018年03月06日 17時22分05税  $\sim$  75  $\%$ 振込データ登録・選択 CIBMZ101 振込データを新規登録、または、登録済みの振込データを修正・削除します。 | 新しくデータを登録 | 初**しヽノ フセ・ロ**<br>新しい場込データを登録する場合は、「新規登録」ボタンを押してください。<br>なお、既に最大件数を登録済みの場合は、不要な登録済みの振込データを削除してから、新規登録し<br>てください。 新規登録 | 登録済データの利用 作成中の振込データを修正する場合は、振込データを選択して、「修正」ポタンを押してください。<br>送信済データを利用して振込データを作成する場合は、送信済の振込データを選択して、「送信済データ利用」ポタンを押してくださ い。<br>外部ファイルに出力する場合は、振込データを選択して、「外部ファイル出力」ボタンを押してください。<br>振込データを削除する場合は、対象データを選択して、「削除」ボタンを押してください。<br>振風が「承認待」または「送信待*」と*なっている場合は、「データ承認・送信へ」ボタンを押してください。<br>状態が「承認待」または「送信待」となっている場合は、「データ承認・送信へ」ボタンを押してください。 第二 削除 送信済データ利用 外部ファイル出力 印刷 承認者へのコメント<br>依頼人力ナ名称 |<br>|<mark>須</mark>| 状態 最終更新日<br>更新者 振込合計件数<br>金額 振込指定日  $3448$ 送信済 15年12月15日<br>EBグループ リーダー 12月24日 本当のMacOS<br>I4ギヨウカイハツブイービーグループ  $rac{5}{15,000}$ 詳細 送信済 17年02月28日<br>EBグループ NO2 03月03日 疎通確認<br>エイギヨウカイハツブイービーグルーブ  $1.000\%$ ava 5000件テスト1 送信済 17年03月03日 03月15日  $5<sup>th</sup>$ 03月09日 3,487件 **|成中 18年03月06日**<br>| E Bグループ NO1 I41"30h4N97"4-L"-9" ル-7" 詳細 03月08日 2,987件<br>0円 **|成中** 18年03月06日<br>EBグループ NO1 E44" 3954897" 4-E" -9" 8-7" 131248 作成中 18年03月06日<br>E Bグループ NO1 03月08日  $\mathbb{I}4\mathbb{+}^n\,\exists\,\!\, 9\,\!\,\underline{b}\,\!\, 4\,\!\, 8\,\!\, 9\,\!\, 7^*\,\, 4\,\!\!-\!\!\, \mathbb{L}^*\,\!\!-\!\!\, 9^*\,\,\underline{b}\,\!\!-\!\!\, 7^*\,\,$ 03月09日 18年03月06日<br>EBグループ NO1  $\boxed{144^{\circ} \, 39 \, h \, 4897^{\circ} \, 4 \text{--} \, 6^{\circ} \, -9^{\circ} \, h \text{--} \, 7^{\circ}}$ 3,000,000円 詳細 第19章 削除 送信済データ利用 外部ファイル出力 印刷 く戻る データ承認・送信へ

①該当のデータを選択する ②「修正」を押す

「データ登録」を押す

## データ伝送(総合振込)

## $1 - (1) - (3)$

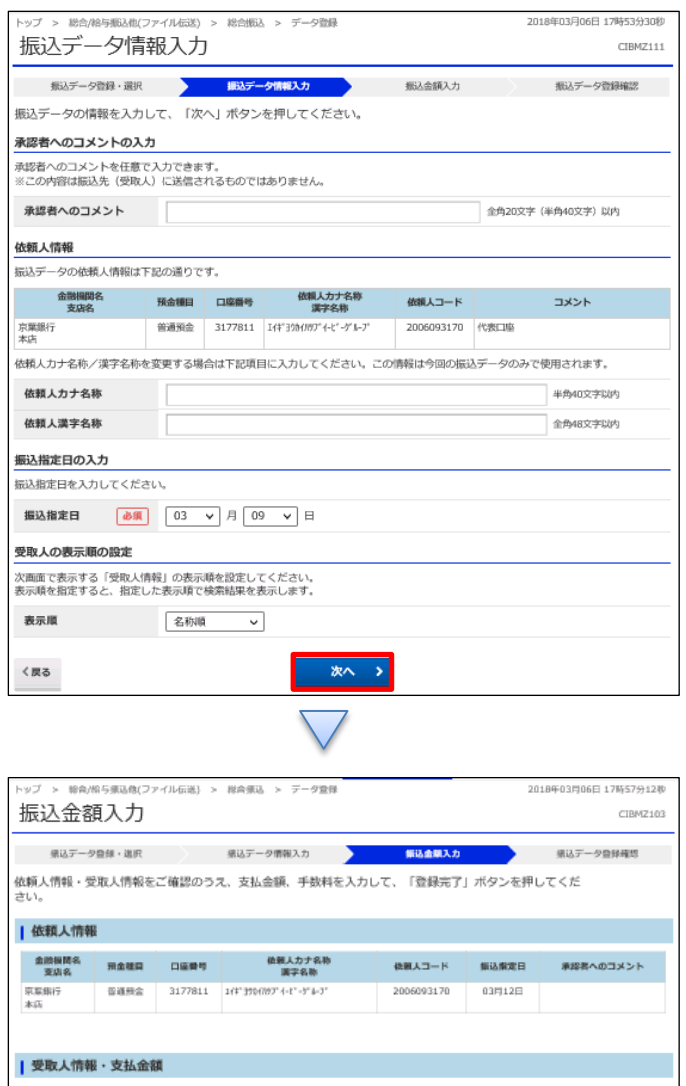

#### 受取人情報の一覧

表示順 名称順 v

個別入力 受取人マスタ呼出 外部データ入力

■ 前方一致検索

一<br>受取人毎に支払金額・手数料を入力してください。<br>受取人毎後を手入力で追加する場合は、「乗列入力」ボタンを押してください。<br>受取人毎後を受取人でスタから検索して追加する場合は、「受取人マスタ呼出」ボタンを押してください。(現在の表示内容は上書きされます)<br>受取人毎後をファイルから一括指定する場合は、「外部データ入力」ボタンを押してください。(現在の表示内容は上書きされます)<br>受取公療部の先入力で訂正した場合、「訂正」相に"\*が表示され

 $= 700$ 

金融機関名<br>- 支店名<br>- 預金種目<br>口座債号 支払金額 (円)<br>振込金額 (円)  $2 - 81$ 受取人名 EDIMM  $_{\rm BH}$ 手数料区分<br>金額 (円) 第額 灯正  $\begin{array}{c|c|c}\n & \text{if } 1,000,000 \\
\hline\n1,000,000 & 000 & 000\n\end{array}$ 信全中央全庫<br>福岡支店<br>自通預企<br>0000020 0000000010 あいうえお  $\langle 800 \rangle$ 1,000,000  $800$ + 中心の221<br>|干菜飯行<br>|本店営庫部<br>|自通預金<br>|1234567 干菜 太郎  $1{,}000{,}000$   $\begin{array}{|l|} \hline \rule{0mm}{12mm} \#(\beta) & \quad \mathbf{\mathsf v} \end{array}$  $\langle \mathbf{m} \rangle$  $1,000,000$  800  $1{,}00{,}000$   $\boxed{\hspace{1mm} 409 \hspace{1mm}}$   $\longrightarrow$  $\langle 3900\rangle$  $1,000,000$  $\mathbf{0}$ 表示[編 | 名称調 | マ | <br>個別入力 受取人マスタ呼出 外部データ入力 受取人情報の検索 一覧表内の受取人情報を検索して、読当するデータを一覧表の上位に表示できます。<br>検索用力ナ名称を入りして、検索方法(納方一致検索/彫分一致検索)を選択して、「検索」ボタンを押してください。<br>検索結果に複数件が読当した場合は、口障順(金融規関コード、店舗コード、料目コード、口障面号の順)に表示されます。 Q 検索 検索用カナ名称

 $= 109 - 3388$ 

■録完了 >

「次へ」を押す

「受取人マスタ呼出」を押す

# 2

## $1 - (1) - (3)$

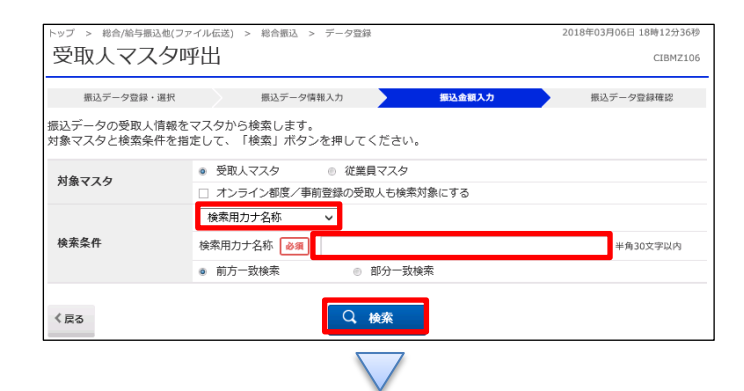

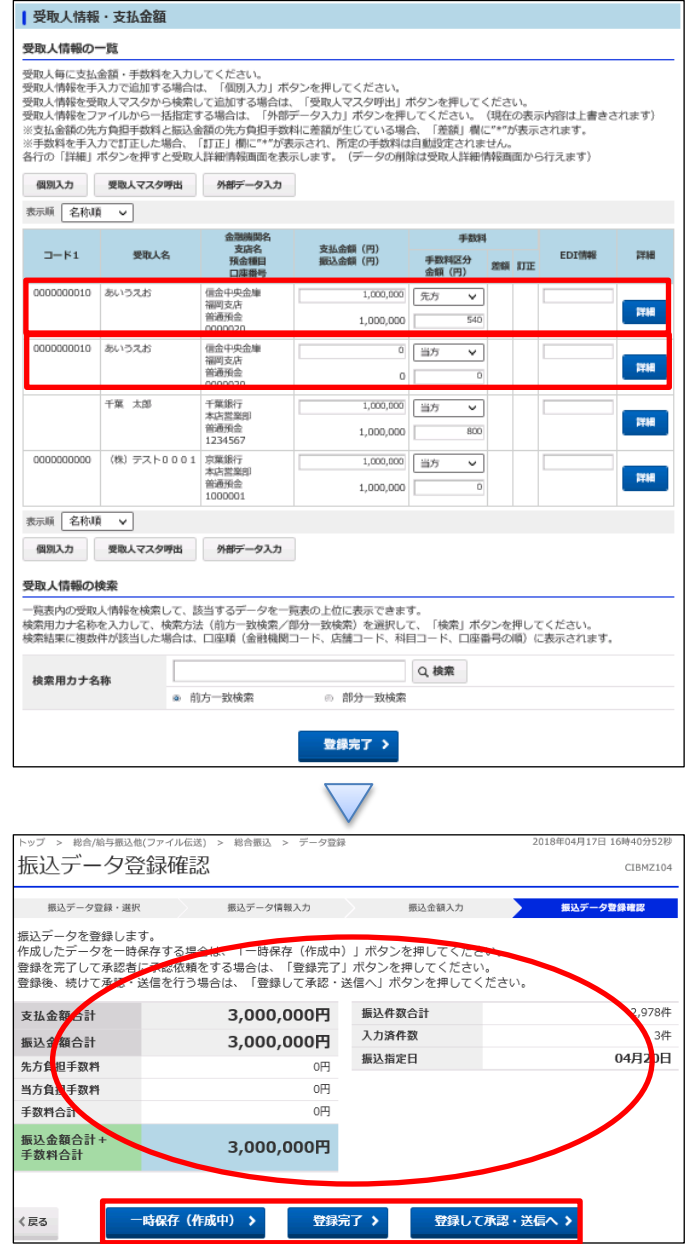

①【検索種別】で「検索用カナ名称」を選択する ②【条件】の検索用カナ名称の空欄にカナ文字で名称の 一部もしくは全部を入力する ※半角カナのみ ③「検索」を押す

①【総合振込】のデータ内容を確認する

②詳細メニューで確認して、正しい口座情報の受取人へ支 払金額を入力する

③誤った口座情報の受取人の支払金額を 0 円にする ④「登録完了」を押す

①【総合振込】のデータ内容を確認する

②振込データ登録

・データを一時保存する場合「一時保存(作成中)」を押す ・登録を完了する場合「登録完了」を押す

・登録後に続けて承認・送信を行う場合

「登録して承認・送信 |を押す

## データ伝送(総合振込)

# $1 - (1) - (3)$

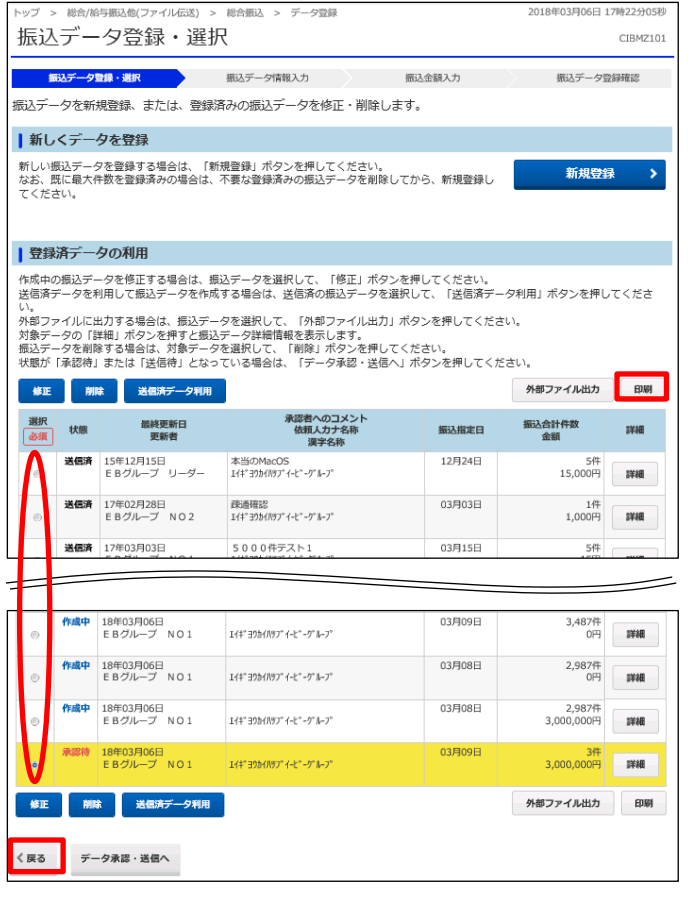

①該当のデータを選択する ②「印刷」を押す ③「戻る」を押す